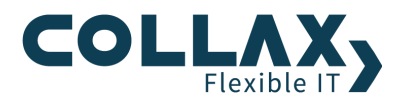

# **Collax Web Security**

**Howto**

Dieses Howto beschreibt die Einrichtung eines Web-Proxy-Servers als Web-Contentfilter.

## **Voraussetzungen**

- **D** Collax Business Server
- **>** Collax Security Gateway
- **>** Collax Platform Server inkl. Collax Modul Web Security

# **Optional**

- **D** Collax Surf Protection powered by Cobion
- **>** Collax Virus Protection powered by Kasperky
- **>** Collax AntiVir Protection powered by Avira

# **Ziel**

Sollen in einem Netzwerk verschiedene Benutzergruppen unterschiedliche Berechtigungen für den Zugang und den Inhalt zum Internet erhalten, ist es erforderlich Web-Content-Filterregeln zu definieren. Diese Filterregeln können, je nach Anforderung, zu komplexen Regelwerken wachsen.

Dieses Dokument gibt Ihnen anhand eines praktischen Beispiels Hilfestellung für die prinzipielle Erstellung solcher Regelwerke auf einem Collax Security Gateway (CSG).

# **Aufgabe**

Ein mittelständisches Unternehmen möchte für seine Mitarbeiter unterschiedliche Regeln für den Zugriff auf Webseiten geltend machen. Die Geschäftsleitung, sowie die Administratoren sollen vollen Zugriff auf alle Webseiten erhalten. Bei den Mitarbeitern sollen bestimmte Kategorien ausgeschlossen werden. Die Auszubildenden sollen nur auf wikipedia.org und auf die Firmenwebseite Zugriff haben. Des Weiteren soll der gesamte HTTP-Verkehr auf Viren untersucht werden. Hierzu kommt die Antivirenlösung Collax Virus Protection powered by Kaspersky zum Einsatz.

#### **Lösung**

Es gibt grundsätzlich 3 Möglichkeiten um das Regelwerk zu konfigurieren.

1. Authentifizierung direkt am Webproxy über Eingabe von Login und Passwort des Benutzers auf dem CSG.

2. Authentifizierung am Active Directory (AD) Server. Der Client meldet sich an der Windows Domäne an.

Der CSG muss Mitglied der Windowsdomäne sein. Auf dem AD Server müssen 3 Gruppen angelegt sein (für unser Beispiel), die alle Benutzer des Netzwerks enthält. d.h. es darf keinen Benutzer in der Windowsdomäne geben, der keiner dieser 3 Gruppen zugeordnet ist. Ansonsten hat dieser Benutzer die gleichen Berechtigungen wie die Administratoren-Gruppe.

3. Unterscheidung über die IP Adresse der einzelnen Clients. Hier ist keine Authentifizierung nötig.

In diesem Howto gehen wir nur auf die Lösung des Punktes 1 ein.

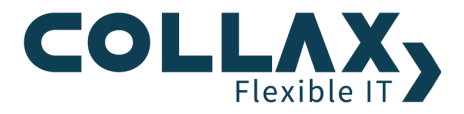

Zunächst werden 3 Gruppen angelegt:

- $\blacktriangleright$ Proxy\_GL
- $\blacktriangleright$ Proxy\_Mitarbeiter
- $\blacktriangleright$ Proxy\_Azubis

Angelegte Benutzer werden auf die Gruppen verteilt. Beachten Sie, dass Benutzer, die keiner Proxygruppe angehören die Berechtigungen einer dieser Gruppe erhalten. Welche das ist kann nicht genau bestimmt werden. Wichtig: Jeder Benutzer muss daher einer dieser Gruppen zugeordnet sein.

Anschließend wird der Web-Proxy unter *"Dienste Web-Proxy Web-Proxy-Server"* aktiviert und die Grundeinstellungen vorgenommen.

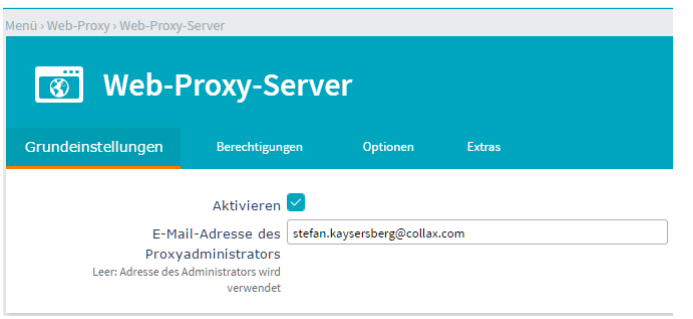

*E-Mail-Adresse des Proxyadministrators* Tritt ein Fehler auf, zeigt der Proxyserver eine Webseite mit einer Fehlermeldung an. Auf dieser Webseite wird die E-Mail-Adresse des lokalen Administrators angezeigt. Die Adresse wird in diesem Feld hinterlegt.

Unter *Berechtigungen* im Abschnitt *Netzwerkzugang* wird der Proxy-Port für die Netzwerkgruppen freigeschaltet. Der Port, auf dem der Proxy angesprochen wird, ist seitens des CSG fest auf 3128 eingestellt. Dies muss zusammen mit der IP-Adresse des Webproxy im Browser konfiguriert werden. Bei Verwendung eines transparenten Proxys ist im Browser keine spezielle Konfiguration erforderlich. Der transparente Proxy kann für den Dienst HTTP aktiviert werden. Datenpakete zum Zielport 80 werden dann von der Firewall "abgefangen" und an den Webproxy umgeleitet.

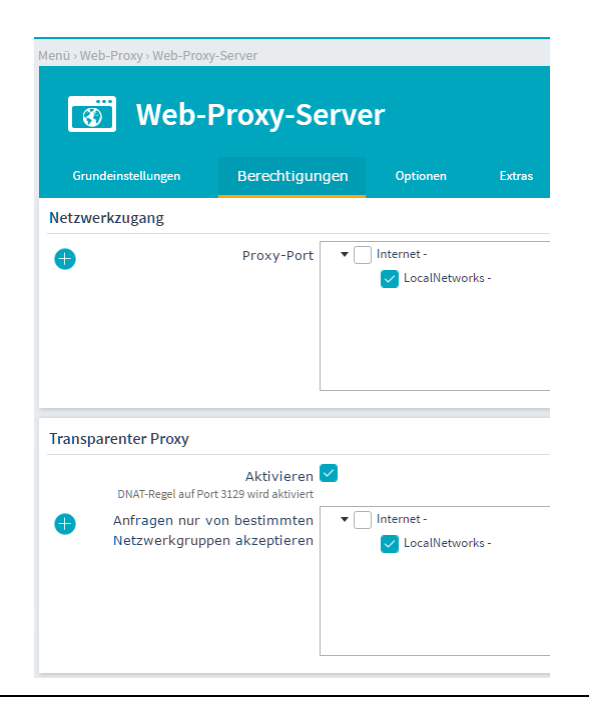

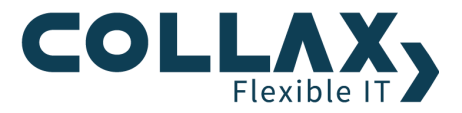

# **Grundeinstellungen**

Im Bild unten sehen Sie die Grundkonfiguration des Web-Proxy-Servers.

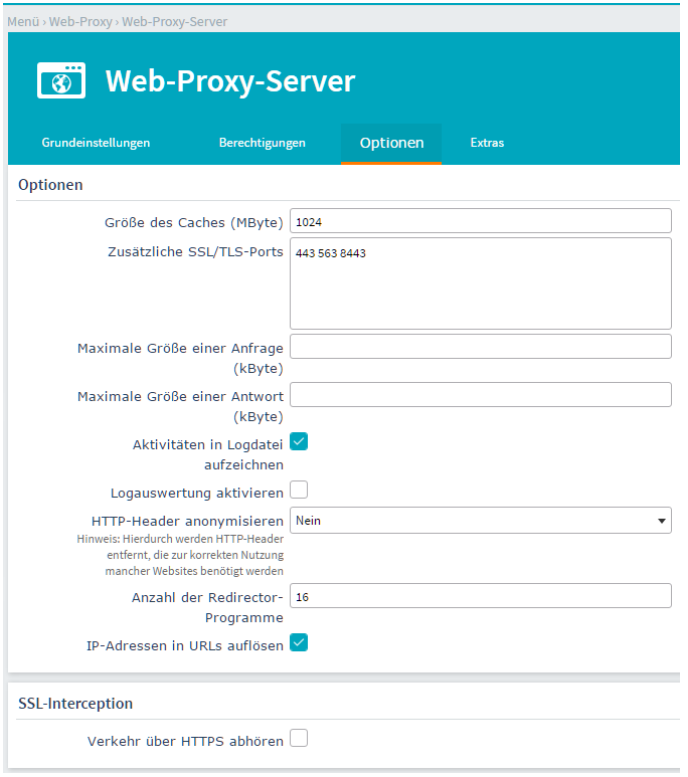

*Größe des Caches (MByte)* Mit diesem Parameter wird die maximale Größe des Caches auf der Festplatte eingestellt. Dieser Wert sollte größer als 128 MByte sein. Der Maximalwert beträgt 10240 MB (10 GB). Je nach Geschwindigkeit des Plattensystems gibt es eine Grenze, bei deren Überschreitung der Cache langsamer wird. Übliche Werte liegen zwischen 512 MB und 2 GB.

Hinweis: Hier wird nur der reine Zahlenwert in Megabyte (ohne Einheit) angegeben.

*Zusätzliche SSL/TLS-Ports* Der HTTP-Proxy kann prinzipbedingt keine HTTPS-Anfragen cachen, da er die verschlüsselten Daten nicht lesen kann. Um dennoch HTTPS-Daten über den Proxy weiterleiten zu können, gibt es die Connect-Methode, mit der ein Client eine indirekte Verbindung zu einem HTTPS-Server aufnehmen kann.

Der HTTP-Proxy kann jedoch nicht prüfen, ob die Verbindung tatsächlich eine HTTPS-Verbindung ist. Darum sind für die Connect-Methode nur bestimmte Ports zugelassen, nämlich 443, 563 und 8443.

Hier können zusätzliche Ports angegeben werden, die für die Connect-Methode erlaubt sind. Zum Zugriff auf andere Collax-Server durch den Proxy muss hier etwa "8001" zusätzlich eingetragen werden.

*Maximale Größe einer Anfrage (kByte)* Diese Einstellung gibt an, wie groß eine einzelne Anfrage an einen Webserver sein darf. Dies limitiert insbesondere die Größe von Dateien, die an einen Webserver geschickt werden können. In der Voreinstellung ist dieses Feld leer, wodurch die Größe von Anfragen nicht beschränkt ist.

*Maximale Größe einer Antwort (kByte)* Diese Einstellung begrenzt die maximale Größe einer Datei, die über den Proxy heruntergeladen werden kann.

In der Voreinstellung ist dieses Feld leer, wodurch keine Größenbeschränkung existiert.

Hinweis: Ein zu kleiner Wert kann verhindern, dass der Proxy antworten kann. Wenn eine Fehlermeldung des Proxys größer ist als die maximale Größe einer Antwort, erscheint keine Meldung bei einem Fehler. Aus diesem Grund werden Einträge, die kleiner als 10 kByte sind, auf 10 kByte gesetzt.

*Aktivitäten in Logdatei aufzeichnen* Wird diese Option aktiviert, werden alle Zugriffe in einer Logdatei protokolliert. In diesen Logdateien werden Datum, Uhrzeit, IP-Nummer des Clients und die aufgerufene URL gespeichert. Ist die Benutzerauthentifizierung eingeschaltet, steht auch der Benutzername in der Logdatei.

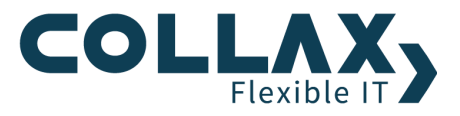

Hinweis: Dabei handelt es sich um nutzerbezogene Daten, die gesetzlichen Bestimmungen und dem Datenschutz unterliegen können. Es ist möglich, dass geltende Gesetze die Protokollierung untersagen, so dass sie deaktiviert bleiben muss.

*Logauswertung aktivieren* Wird diese Option aktiviert, wird aus den Logdateien eine statistische Auswertung aufbereitet. Diese ist anonymisiert, d. h., es ist keine konkrete Zuordnung von URLs auf Nutzer möglich. Sehr wohl gibt es eine Aufschlüsselung des gesamten Traffics eines Nutzers oder eines Systems.

*HTTP-Header anonymisieren* Durch das Aktivieren dieser Option entfernt der Proxy bestimmte HTTP-Header aus den Anfragen, die er nach außen weiterreicht.

*Anzahl der Redirector-Programme* Hier wird die Anzahl der Prozesse angegeben, die der Webproxy zur Verarbeitung von URL-Anfragen startet. Das Redirect-Programm wird mehrfach gestartet, damit die eingehenden URLs zeitgleich abgearbeitet werden können. Die Anzahl kann erhöht werden, falls Anfragen verzögert abgearbeitet werden.

Entsprechende Logmeldungen können mit der Angabe Programm "squid" unter *"System Überwachung/Auswertung Logdateien System-Logdateien"* eingesehen werden. Beispiel:

Consider increasing the number of redirector processes to at least ## in your config file.

*IP-Adressen in URLs auflösen* Die IP-Adressen werden dadurch in eine URL aufgelöst.

*Verkehr über HTTPS abhören* Um HTTPS-Traffic auf Inhalt oder auf schadhafte Software prüfen zu können, kann hier die Abhörfunktion eingeschaltet werden.

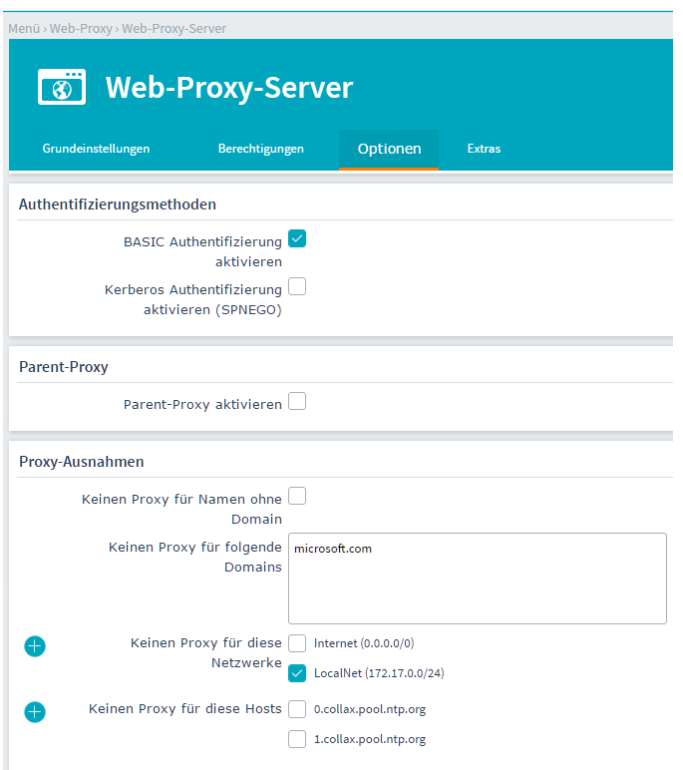

*BASIC Authentifizierung aktivieren* Die einfachste Methode zur Authentifizierung von Benutzern ist die BASIC-Methode. Hiermit werden über ein Pop-Up des Web-Browsers die Benutzerinformationen abgefragt, wenn ein Benutzer über den Web-Proxy Internetseiten aufrufen will. An der Arbeitsstation sind keine weiteren Einstellungen erforderlich.

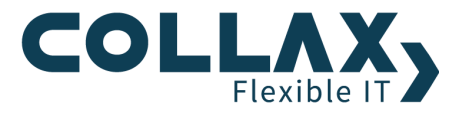

*Kerberos Authentifizierung aktivieren (SPNEGO)* Diese Methode ermöglicht es Windows-, Linux-, und Mac OS-Benutzern per Single-Sign-on in einem Kerberos-Realm am Web-Proxy anzumelden. Windows-Arbeitsstationen innnerhalb eines Active-Directory werden mit dieser Methode automatisch per Single-Sign-On authentifiziert.

Parent-Proxy aktivieren Mit dieser Option wird die Nutzung eines Parent-Proxy eingeschaltet. Proxyserver können "in Reihe" geschaltet werden. Der Client schickt die Anfrage an seinem Proxy im lokalen Netz und dieser Proxy fragt wiederum einen weiteren Proxyserver, etwa beim Provider. Der Parent-Proxy ist solch ein übergeordnetes System.

Im letzten Abschnitt werden Netzwerke und Domains angegeben, für die der Proxy nicht verwendet werden soll. Diese Einstellung kann automatisiert werden, indem im Browser bei der Proxy-Konfiguration ein automatisches Konfigurationsskript eingetragen wird. Dies ist nur vorhanden, wenn auf dem CBS neben dem Webproxy auch der Webserver aktiviert ist. Das Skript ist dann unter http://CSG-Adresse/proxy.pac abrufbar. Statt "CSG-Adresse" muss entsprechend der Hostname oder die IP-Adresse des Collax Security Gateways verwendet werden.

*Keinen Proxy für Namen ohne Domain* Wird diese Option aktiviert, wird kein Proxy verwendet, wenn keine Domain im Hostnamen enthalten ist, wenn also ein Server in der lokalen Domain angesprochen wird.

*Keinen Proxy für folgende Domains* Hier kann eine Liste von Domains angegeben werden, für die kein Proxy verwendet werden soll. Die Liste der Domains wird mit Leerzeichen getrennt.

*Keinen Proxy für diese Netzwerke* Hier können die Netzwerke ausgewählt werden, für die kein Proxy verwendet werden soll.

# **Regeln**

Dieser Dialog befindet sich unter *"Dienste Web-Proxy Regeln"*

In diesem Dialog werden die Filterregeln für den Webproxyserver festgelegt. Eine solche Regel legt fest, welche URL-Listen zu welchen Zeiten gültig sind und ob die enthaltenen URLs gesperrt oder erlaubt werden.

In den Benutzungsrichtlinien kann festgelegt werden, für welche Gruppen die Regeln gültig sind. Dabei können für eine Gruppe auch mehrere Regeln gelten.

Die Reihenfolge der Regeln ergibt sich aus unterschiedlichen Prioritäten. Treffen mehrere Regeln auf eine URL zu, wird die mit der höchsten Priorität verwendet. Grundsätzlich sollte festgelegt werden, ob alles erlaubt wird und nur bestimmte URLs gesperrt werden oder ob alles gesperrt ist und nur bestimmte URLs erlaubt werden. Diese "Policy" sollte in der vorhandenen "All-Regel" eingestellt werden und die "All-Regel" sollte ganz unten mit niedrigster Priorität angeordnet werden.

Um dem Administrator die Konfiguration der Regeln zu erleichtern, werden die *Collax Surf Protection* sowie die *Dansguardian Listen* eingesetzt. Hier sind viele URLs thematisch zu Gruppen zusammengefasst. Der Administrator kann die Kategorien auswählen, die für die Mitarbeiter verboten sein sollen. Um die *Collax Surf Protection* zu aktivieren benötigen Sie einen Lizenzschlüssel der über Collax bezogen werden kann. Erstellen Sie nach der Aktivierung Ihre individuellen *Cobion-Listen* unter *"Dienste Web-Proxy Cobion-Listen"*

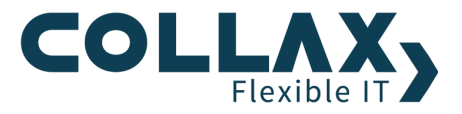

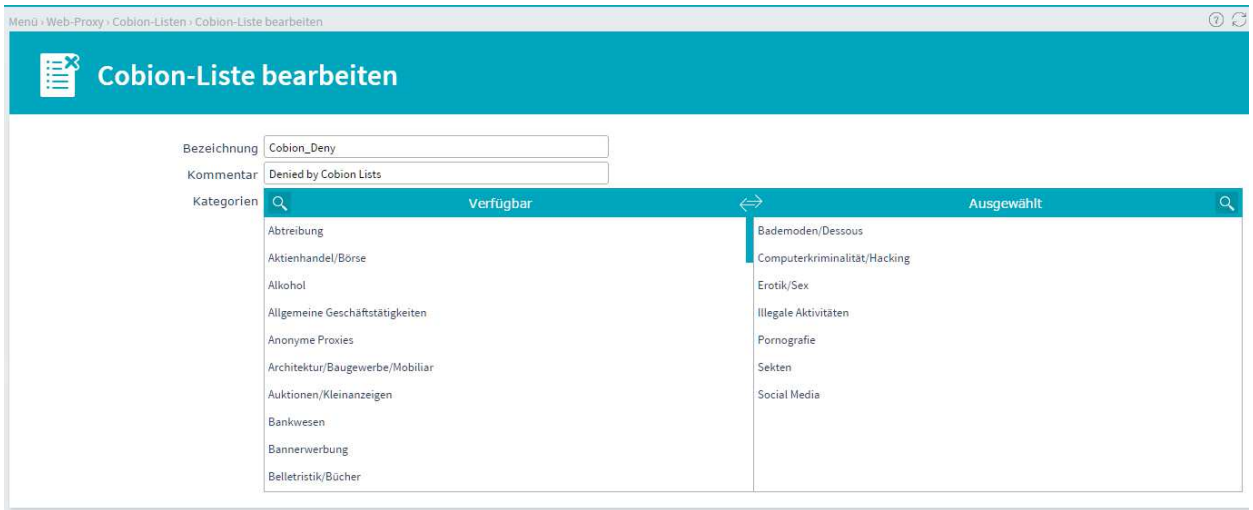

Um die *Dansguardian Listen* zu nutzen, installieren wir diese im Bereich "Zusatzmodule" unter *"Status/Wartung Software*   $\rightarrow$  Lizenzen und Module". Klicken Sie zum Installieren auf das Plus hinter "Dansguardian".

Für die Auszubildenden definieren wir noch eine *"Eigene URL-Liste"* mit den beiden URLs *"collax.com" und "wikipedia.org"* unter *"Dienste Web-Proxy Eigene URL-Listen"*

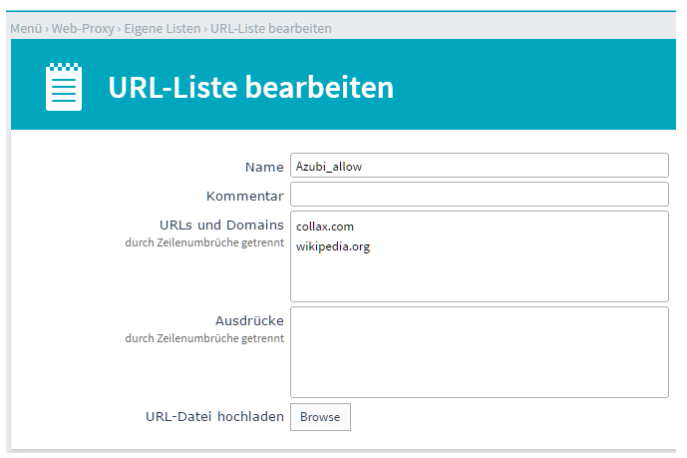

Nun erstellen wir die gewünschten Regeln unter *"Dienste Web-Proxy Regeln"*. Dafür sollten sprechende Namen verwendet werden.

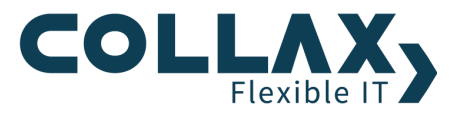

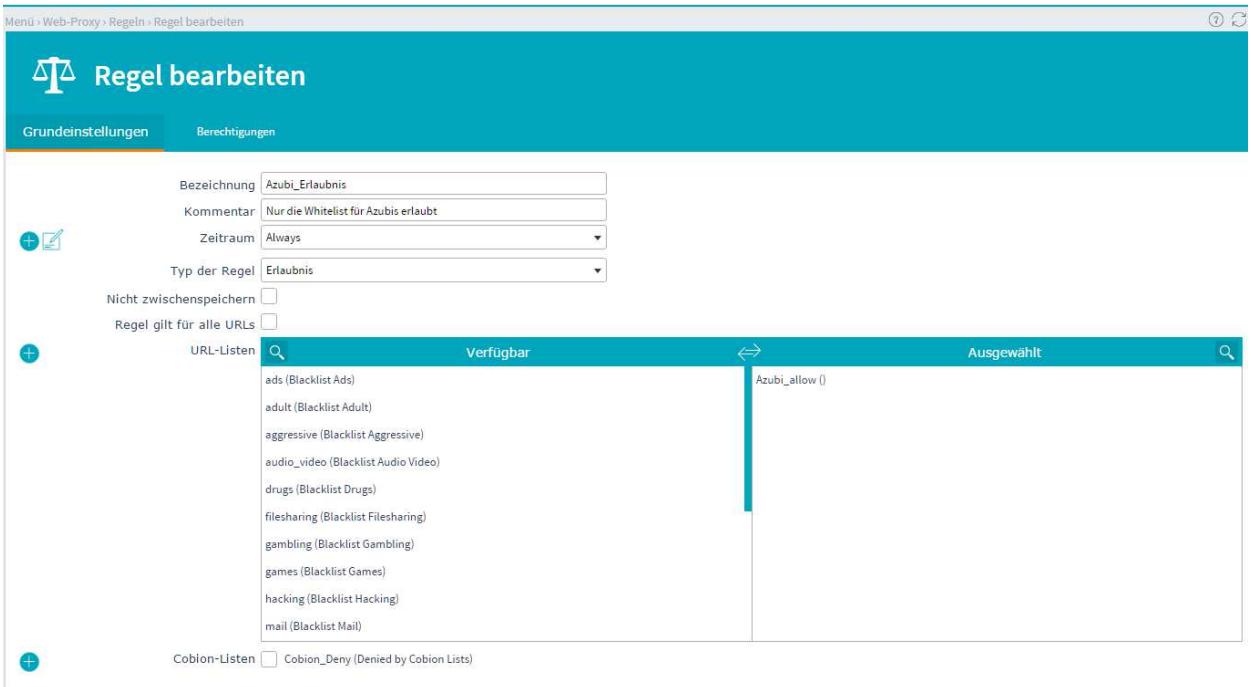

*Zeitraum* Hier muss der Zeitraum ausgewählt werden, zu dem die Regel gültig ist. Wird das Feld leergelassen, gilt die Regel zu jeder Zeit.

*Typ der Regel* Hier wird festgelegt, ob die Regel eine *Erlaubnis,* ein *Verbot* oder eine *Preload*-Regel ist.

*URL-Listen* Hier sollten die Listen aktiviert werden, auf die sich die Regel bezieht. Diese Liste ist nur sichtbar, wenn die Option Alle URLs nicht aktiviert ist.

*Cobion-Listen* In dieser Übersicht sind die Listen aus dem Cobion-Filter sichtbar und können ausgewählt werden.

Über den Reiter *"Berechtigungen"* können die Gruppen ausgewählt werden, für deren Benutzer diese Regel gelten soll. Führen Sie diesen Schritt für jede definierte Proxy-Gruppe durch.

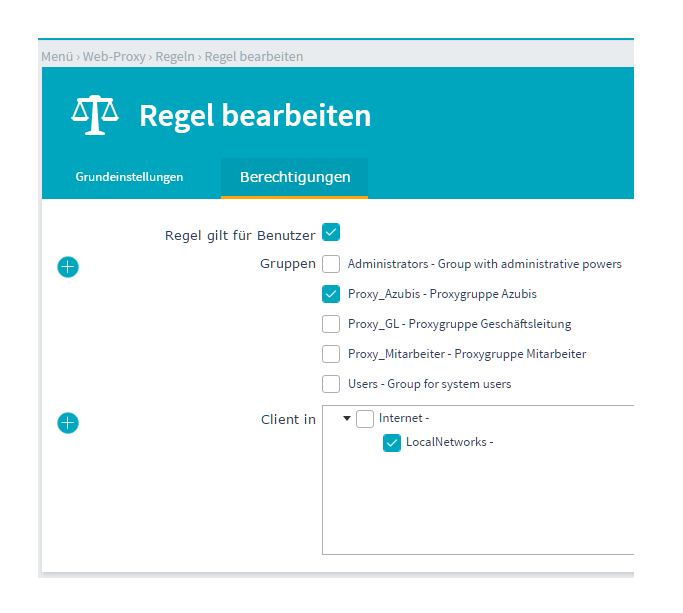

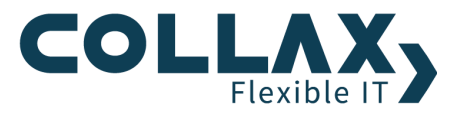

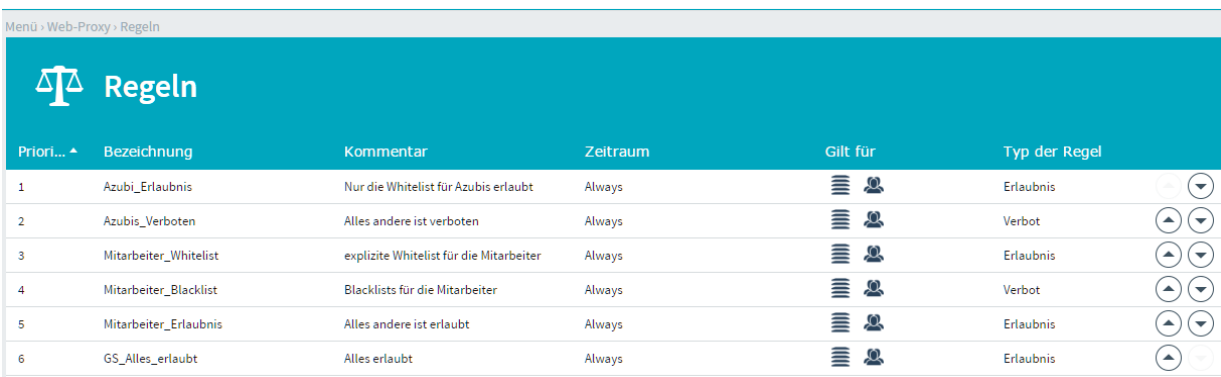

In der Übersicht sieht man die Regelliste, sortiert nach Priorität.

Es ist zu beachten, dass pro Gruppe (Ausnahme ist in unserem Fall die Gruppe Proxy\_GL) immer mindestens eine Regel erstellt ist, die Restriktionen vorgibt (Priorität 2 und 4). Abschließend (pro Gruppe) gibt es dann eine globale Regel (2, 5 und 6), die entweder alles erlaubt, oder alles verbietet. Die Regeln sollten immer so erstellt werden (bzw. wenn sie nachträglich erstellt wurden so verschoben werden), dass zuerst alle Regeln für die erste Gruppe, dann alle Regeln für die zweite Gruppe usw. untereinander stehen.

Nehmen wir als Beispiel die Regeln für die Mitarbeiter.

- 1. Regel 3 enthält die *Whitelist* mit den Domains die, immer erlaubt sein sollen. z.B. die Homepage.
- 2. Regel 4 enthält die *Dansguardian- und Cobionlisten*, die für die Mitarbeiter immer verboten sein sollen
- 3. Regel 5: Abschliessende globale Regel. Diese Regel gilt für *"alle Domains"* und erlaubt den Zugriff auf die Seiten die durch die vorhergehenden nicht verboten wurden.

## **Zugriffsmeldung**

Eine typische Meldung einer Seite, deren Zugriff verboten ist, sieht folgendermaßen aus:

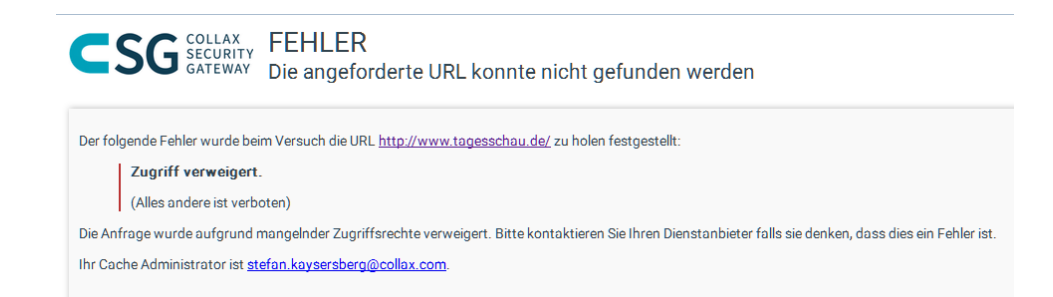

## **Virenschutz**

Für die *Collax Virus Protetction und Avira AntiVir Protection* muss zunächst eine Lizenz erworben werden.

Installiert wird die Software über "*Status/Wartung Software Lizenzen und Module"*.

Darüberhinaus steht einem der kostenfreie Webfilter von ClamAV zur Verfügung.

Der Virenschutz muss nun lediglich unter *"Dienste Web-Proxy Antivirus Web-Filterung"* aktiviert werden und gilt dann automatisch für alle aufgerufenen HTTP Seiten, solange der Webproxy verwendet wird.